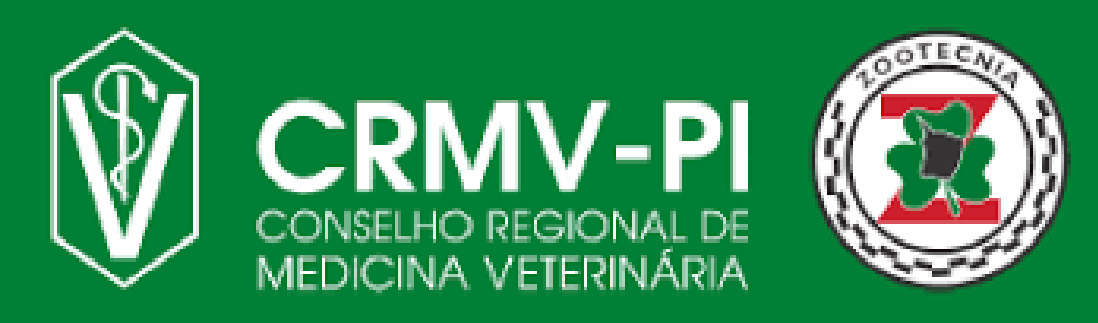

**Fique atento as nossas novas atualizações cadastrais, de acordo com a nova Resolução CFMV nº 1475/2022.**

## **Cadastro de ART**

## **Siga nosso Passo a Passo:**

**O responsável Técnico pela empresa (Médico(a) Veterinario(a) ou Zootecnista) deve acessar o Siscad Web.**

**Acesse o SISCAD WEB** *[Clicando](https://app.cfmv.gov.br/usuario/login) aqui* **ou apontando a câmera do celular para QR-CODE ao lado e realize seu Login. Caso seja seu primeiro Acesso clique na opção "Primeiro acesso. (Usuários [cadastrados](https://app.cfmv.gov.br/pass-recovery) no CRMV)**".

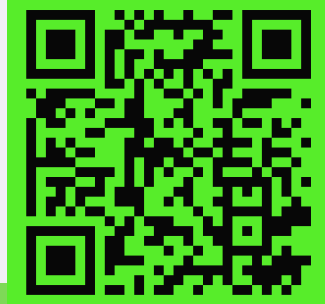

**Após acessar escolha a opção de Cadastrar ART no menu ART e siga o manual de Cadastro de ART. (Caso ainda não possua esse manual, solicite pelo nosso WhatsApp <(86) 999606000>).**

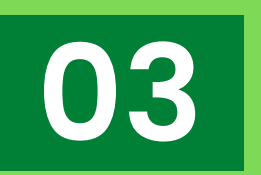

**02**

**01**

**Se atente as informações contidas no campo Contratante, caso perceba divergência solicite o requerimento de atualização cadastral da empresa pelo nosso WhatsApp <(86) 999606000>.**

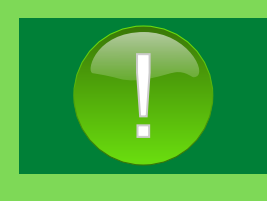

**O Responsável Técnico deve atualizar os dados Cadastrais da Empresa, pois caso haja divergência de informação durante a análise da solicitação de ART, esta não será homologada até a correção cadastral ser efetuada corretamente.**